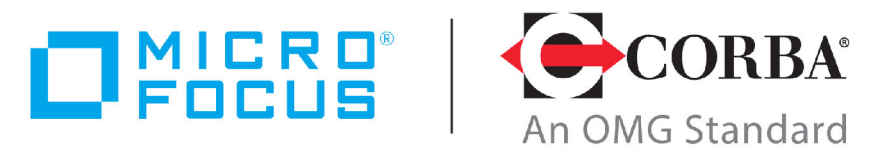

**Discover the Future of CORBA** 

# Micro Focus<sup>®</sup> | CORBA<sup>®</sup> Add-on for REST 1.0.0

Installation and User Guide

Micro Focus The Lawn 22-30 Old Bath Road Newbury, Berkshire RG14 1QN UK <http://www.microfocus.com>

© Copyright 2019 Micro Focus or one of its affiliates.

MICRO FOCUS, the Micro Focus logo and VisiBroker are trademarks or registered trademarks of Micro Focus or one of its affiliates.

All other marks are the property of their respective owners.

2019-11-29

# **Contents**

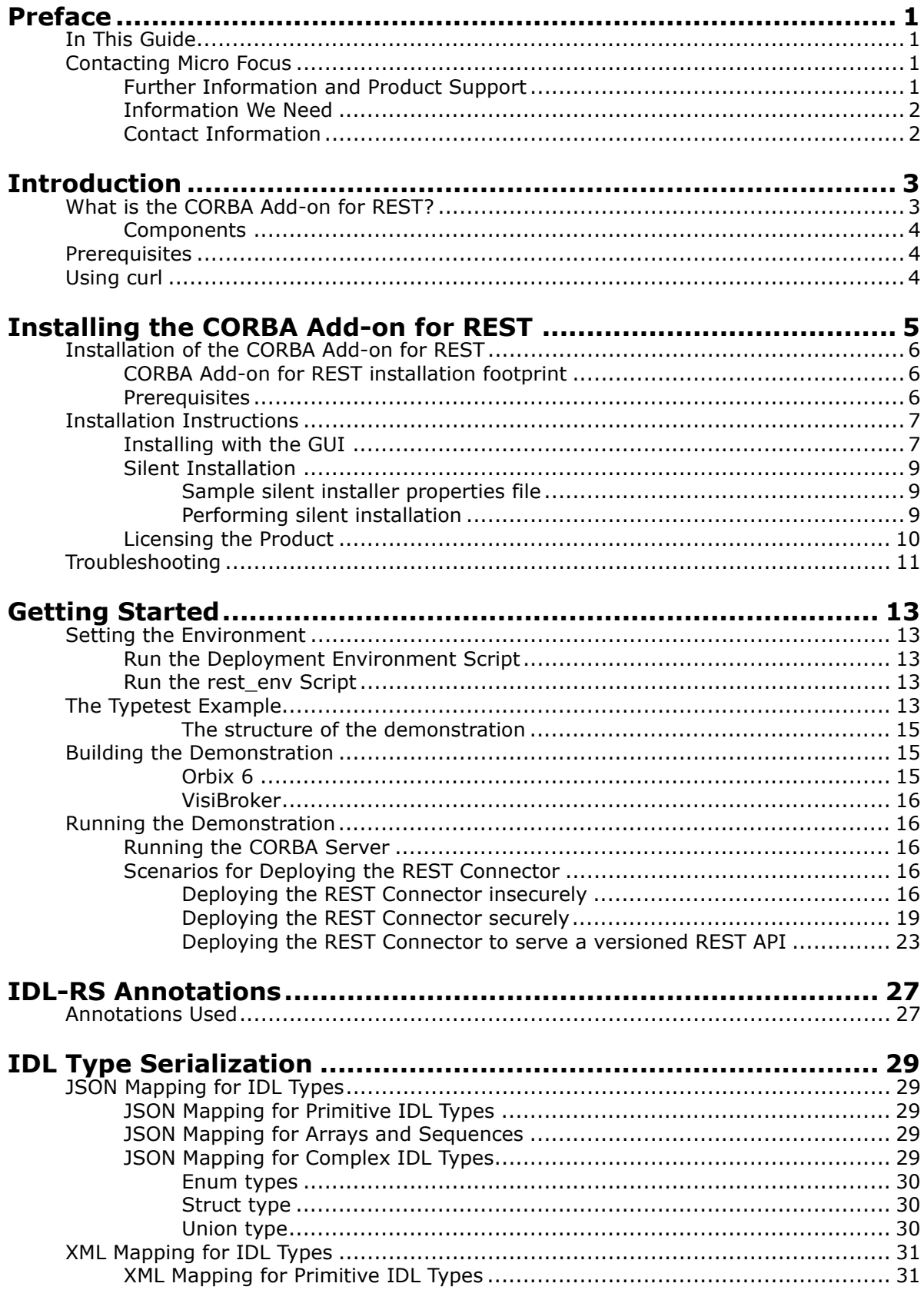

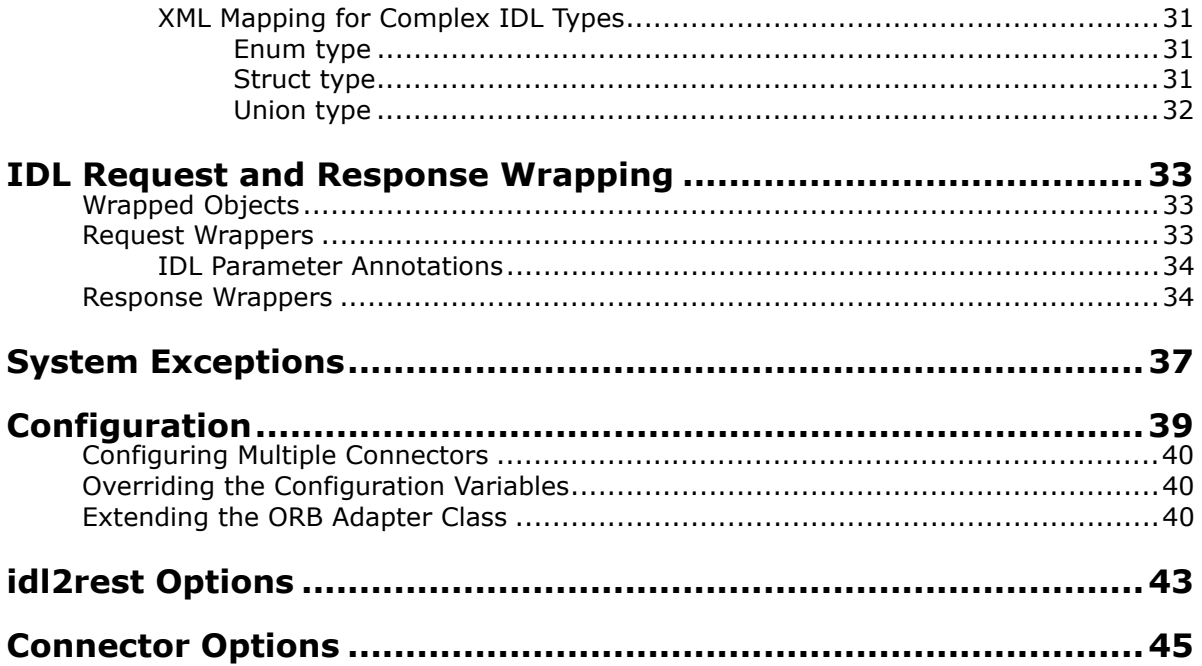

# <span id="page-4-0"></span>**Preface**

*This Guide describes the Micro Focus*® *| CORBA*® *Add-on for REST. It describes how to install and set up the product.*

# <span id="page-4-1"></span>**In This Guide**

This manual contains the following chapters:

- ["Introduction"](#page-6-2) describes some of the concepts of the CORBA Add-on for REST.
- ["Installing the CORBA Add-on for REST"](#page-8-1) gives installation instructions.
- ["Getting Started"](#page-16-5) tells you how to build and run the Typetest demonstration program.
- ["IDL-RS Annotations"](#page-30-2) describes an extension of the IDL annotations concept for a REST API.
- ["IDL Type Serialization"](#page-32-5) tells you how to serialize IDL types into JSON and XML data formats:
- ["IDL Request and Response Wrapping"](#page-36-3) describes using wrappers to create single request and response objects.
- ["System Exceptions"](#page-40-1) describes system exception mapping.
- ["Configuration"](#page-42-1) describes configuration properties and how they can be used and overridden.
- <span id="page-4-4"></span>**•** ["idl2rest Options"](#page-46-1) describes command line flags that the **idl2rest** tool will accept.
- ["Connector Options"](#page-48-1) describes the command line flags used by the REST Connector.

# <span id="page-4-2"></span>**Contacting Micro Focus**

Our Web site gives up-to-date details of contact numbers and addresses.

## <span id="page-4-3"></span>**Further Information and Product Support**

Additional technical information or advice is available from several sources.

The product support pages contain a considerable amount of additional information, such as:

- The WebSync service, where you can download fixes and documentation updates.
- The Knowledge Base, a large collection of product tips and workarounds.
- Examples and Utilities, including demos and additional product documentation.

To connect, enter [http://www.microfocus.com](http://www.microfocus.com ) in your browser to go to the Micro Focus home page.

**Note:** 

Some information may be available only to customers who have maintenance agreements.

If you obtained this product directly from Micro Focus, contact us as described on the Micro Focus Web site, http://www.microfocus.com. If you obtained the product from another source, such as an authorized distributor, contact them for help first. If they are unable to help, contact us.

### <span id="page-5-0"></span>**Information We Need**

However you contact us, please try to include the information below, if you have it. The more information you can give, the better Micro Focus SupportLine can help you. But if you don't know all the answers, or you think some are irrelevant to your problem, please give whatever information you have.

- The name and version number of all products that you think might be causing a problem.
- Your computer make and model.
- Your operating system version number and details of any networking software you are using.
- The amount of memory in your computer.
- The relevant page reference or section in the documentation.
- Your serial number. To find out these numbers, look in the subject line and body of your Electronic Product Delivery Notice email that you received from Micro Focus.

## <span id="page-5-1"></span>**Contact Information**

Additional technical information or advice is available from several sources.

The product support pages contain considerable additional information, including the WebSync service, where you can download fixes and documentation updates. To connect, enter<http://www.microfocus.com>in your browser to go to the Micro Focus home page.

If you are a Micro Focus SupportLine customer, please see your SupportLine Handbook for contact information. You can download it from our Web site or order it in printed form from your sales representative. Support from Micro Focus may be available only to customers who have maintenance agreements.

# <span id="page-6-2"></span><span id="page-6-0"></span>**Introduction**

*This chapter introduces the Micro Focus*® *| CORBA*® *Add-on for REST (CORBA Add-on for REST).*

## <span id="page-6-1"></span>**What is the CORBA Add-on for REST?**

The CORBA Add-on for REST provides a standard and interoperable mechanism to enable CORBA objects to be exposed as REST services.

With the CORBA Add-on for REST, pure REST client applications can use these exposed CORBA services transparently, without having any knowledge or awareness that these services are ultimately implemented by CORBA objects.

The advantages offered by the CORBA Add-on for REST include the ability to:

- Selectively annotate the IDL definitions corresponding to the CORBA objects to be exposed to REST client applications, in order to incrementally extend the reach and use of existing CORBA assets.
- Provide a standard mechanism to decorate IDL constructs with IDL-RS annotations to clearly and unambiguously define REST representations of CORBA services, which strive to comply with the Representational State Transfer (REST) architectural style.
- Enable REST client applications to utilize readily available REST software stack (such as an HTTP library and JSON or XML library) to access the CORBA services exposed to REST, without requiring CORBA run-time technology or tooling on the client side.
- Enable REST developers to build new REST client applications that interact with a REST API façade, defined by IDL-RS annotations, to CORBA objects, defined by IDL. This approach allows to leverage existing CORBA assets without requiring CORBA expertise for the client-side developers, who only need to use tools and technology that REST client developers are already familiar with.
- Leverage the established approaches that REST over HTTP client applications already employ to achieve load-balancing, NAT traversal, and firewall traversal.

## <span id="page-7-3"></span><span id="page-7-0"></span>**Components**

The CORBA Add-on for REST contains the following components:

- <span id="page-7-6"></span>**•** An IDL compiler tool (**idl2rest)** that can translate existing CORBA IDL along with [IDL-RS Annotations](#page-30-2), in order to generate a custom REST-to-CORBA mapping.
- REST run-time and support libraries that can be used together with the **idl2rest** generated code for the REST Connector.
- <span id="page-7-7"></span>**•** Support for the following Micro Focus CORBA ORBs:
	- Orbix 6.3.11
	- VisiBroker 8.5.6
- <span id="page-7-8"></span>**•** Product HotFixes for the ORBs mentioned above, that enable their respective IDL compilers to correctly parse IDL-RS annotations. This simplifies the development workflow for the CORBA products listed above, by allowing existing IDL files to be annotated in place. This means that only a single copy of the IDL files needs to be maintained.

## <span id="page-7-1"></span>**Prerequisites**

Each component has its own requirements.

- **Installer:** The installer requires JDK 1.7 (or later) to be installed. The installer is available for both Windows and Linux operating systems.
- **ORB Installation:** The installer requires an existing CORBA installation to upgrade.

## <span id="page-7-4"></span><span id="page-7-2"></span>**Using curl**

Some of the examples included in this document use curl commands to send messages to URLs. Only one example of a curl command, for UNIX installations, is shown in each case.

<span id="page-7-5"></span>The curl command is not a standard part of Windows installations. Support for curl on Windows is available through third-party products, and the exact command options used may vary between implementations. The commands given in this manual should be regarded as examples, and may not be the exact commands that your installation will require.

For more information about curl, see for example [https://curl.haxx.se/](message URL https://curl.haxx.se/).

# <span id="page-8-1"></span><span id="page-8-0"></span>**Installing the CORBA Addon for REST**

*This chapter gives installation information for the Micro Focus*® *| CORBA*® *Add-on for REST.*

The CORBA Add-on for REST supports the following CORBA products:

- <span id="page-8-3"></span>**•** Orbix 6.3.11
- <span id="page-8-5"></span><span id="page-8-2"></span>**•** VisiBroker 8.5.6

The CORBA Add-on for REST product includes an **idl2rest** compiler which takes as its input an IDL file marked with IDL-RS annotations. The compiler uses this input to generate a custom REST connector component.

In addition, installing the CORBA Add-on for REST product updates the existing IDL compilers, enabling them to generate CORBA code in the same way as before, identifying and ignoring the IDL-RS annotations.

The diagram below demonstrates how the product can be used to annotate (using the new IDL-RS annotations) an existing CORBA IDL file, and how by using the **idl2rest** tool you can generate a custom component called the **Rest connector** that can be used to allow REST clients to communicate with CORBA servers.

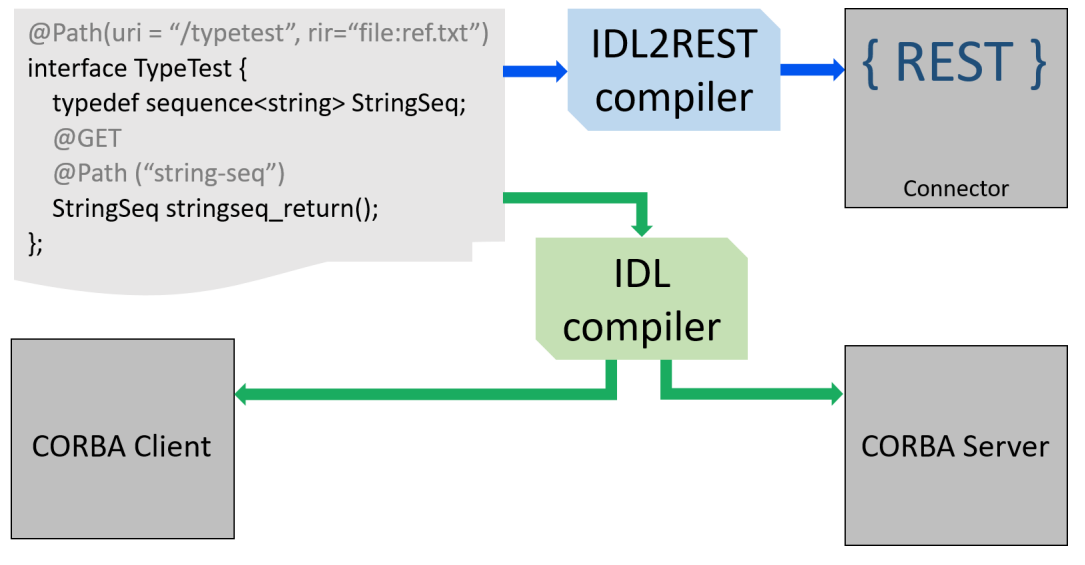

<span id="page-8-4"></span>The diagram below demonstrates how a typical deployment of the CORBA Add-on for REST may appear. At the left of the diagram a REST client is communicating via HTTP with a **Rest Connector** component or server; it is this component that will then act as a CORBA client to the backend CORBA server.

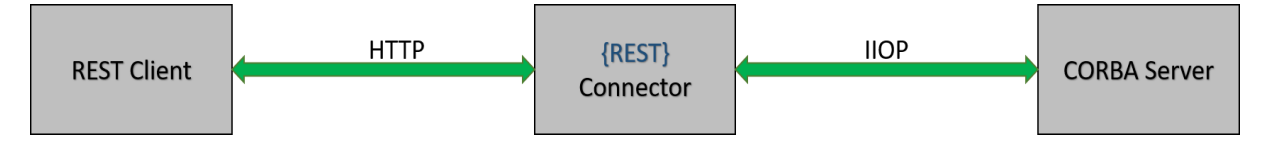

## <span id="page-9-0"></span>**Installation of the CORBA Add-on for REST**

<span id="page-9-6"></span><span id="page-9-5"></span>In order to deploy the CORBA Add-on for REST product solution for your ORB installation, run the installer and during the installation choose the location of your existing ORB installation (VisiBroker 8.5.6 or Orbix 6.3.11).

## <span id="page-9-3"></span><span id="page-9-1"></span>**CORBA Add-on for REST installation footprint**

The content of the installer will be installed into a sub folder called REST within the ORB installation location:

```
<ORB_install>/REST/bin/ Directory containing the idl2rest tool, 
                                      and some other scripts.
<ORB_install>/REST/lib/ Directory containing the run-time 
                                      components of the product.
<ORB_install>/REST/demos/
<ORB_install>/REST/doc/license_agreement.txt
<ORB_install>/REST/doc/notices.txt
<ORB_install>/REST/uninstall/
<ORB_install>/REST/etc/
<ORB_install>/REST/license/
<ORB_install>/REST/var/
```
## <span id="page-9-2"></span>**Prerequisites**

What you need for this installation:

- The CORBA Add-on for REST installer
- <span id="page-9-4"></span>**•** A license for the **idl2rest** compiler
- An existing ORB installation, which will need to be upgraded to work with REST. The currently supported ORB installations are:
	- Orbix 6.3.11 or higher
	- VisiBroker 8.5.6 or higher
- The CORBA Add-on for REST HotFixes for your existing ORB client and server installation machines (to be downloaded from Micro Focus [Support\)](https://www.microfocus.com/support-and-services/download/).

ORB HotFixes must match the platforms (operating system, compiler, bitness) that your ORB installations are deployed on.

## <span id="page-10-0"></span>**Installation Instructions**

In order to install the CORBA Add-on for REST, download the installer into a temporary directory (for example, \temp on Windows, or /tmp on Linux).

You can then either install using the GUI, or choose silent installation (see ["Silent Installation"](#page-12-0).)

## <span id="page-10-1"></span>**Installing with the GUI**

To install via the GUI, download the installer as described above. Then:

**1** Run the installer to launch InstallAnywhere.

On Windows, mf rest corba addon 1.0 win.exe

On Linux, mf rest corba addon 1.0 unix.bin

**2** The installer will run through a series of screens. The **License Agreement** screen is the first to display.

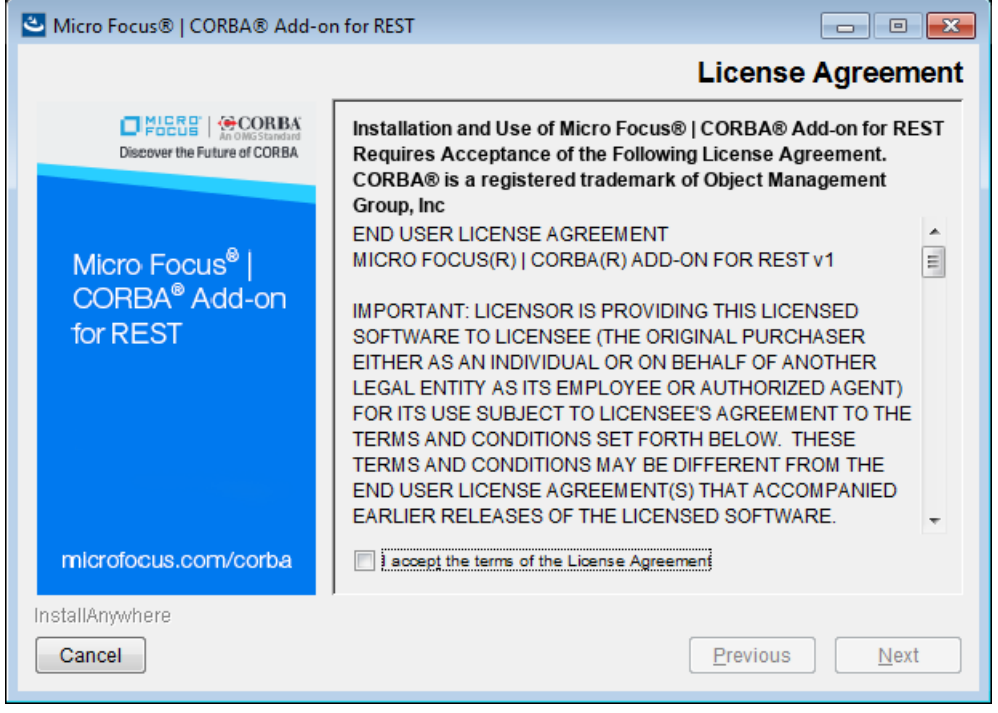

Read and agree the terms of the license agreement. Check **I accept the terms of the License Agreement** and click **Next**. If you do not accept the license, you cannot proceed further.

**3** Choose the location of the ORB installation that will be upgraded. Either accept the default offered or click **Choose** to browse to the correct location.

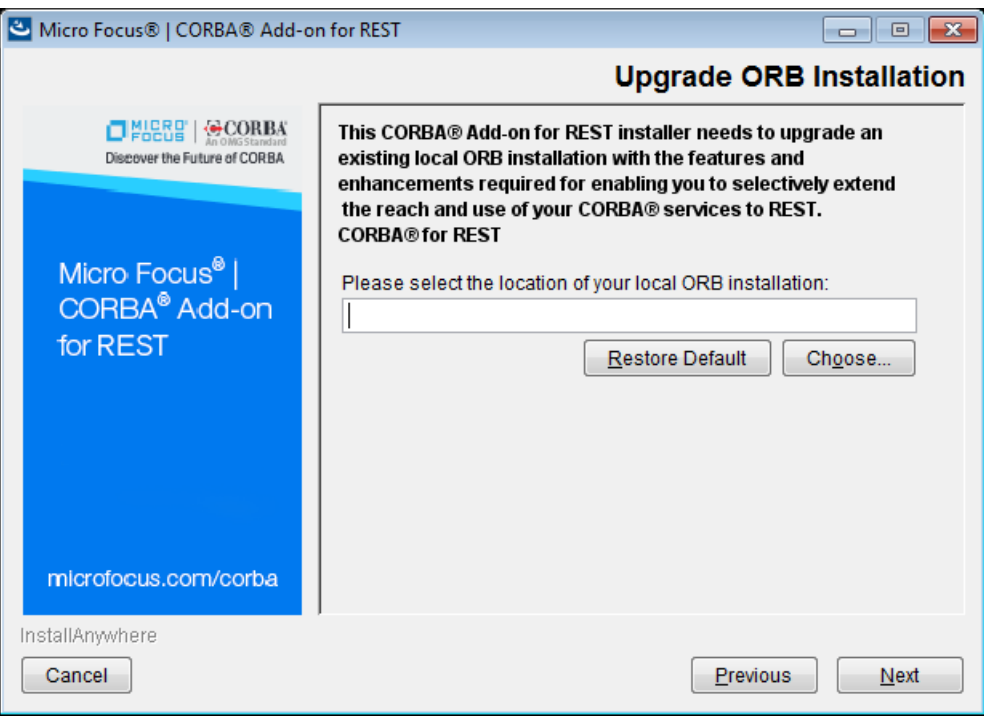

**4** The installer then asks for the location of the CORBA Add-on for REST HotFix. The text shown on the screen depends on the ORB that is being upgraded. The example illustrated below shows a VisiBroker installation; if you are upgrading an Orbix 6 ORB, the text would change accordingly.

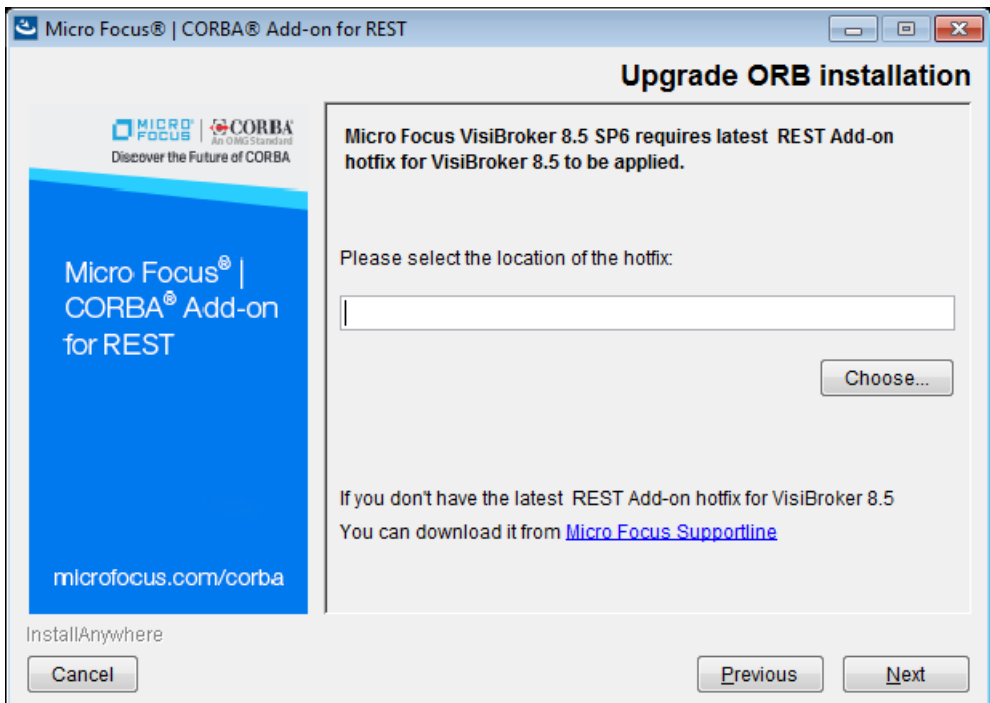

If you have not yet downloaded the necessary HotFix, click on the Micro Focus Supportline link provided on the screen, and download from there to your local machine. You can now select the HotFix and proceed with the installation.

- **5** The remaining installer screens will be:
	- **a Pre-installation summary**
	- **b Installation** (this will show a progress of the installation as it occurs)
	- **c Final post-installation screen** mentioning the ORB installation that was upgraded, and how to install the CORBA Add-on for REST license (which is required before use).

### <span id="page-12-0"></span>**Silent Installation**

<span id="page-12-5"></span>As an alternative to the GUI installation described above, you can install silently.

<span id="page-12-4"></span>A silent installation runs without user interaction, and is typically used to automate installation across multiple machines. Download the installer as described in ["Installation Instructions"](#page-10-0). Instead of specifying the installation parameters via the screens of the GUI, the parameters are stored in an installer properties file.

#### <span id="page-12-6"></span><span id="page-12-1"></span>**Sample silent installer properties file**

A sample properties file for the CORBA Add-on for REST silent installer would look as follows:

```
#
ORB_INSTALLATION=<path to orb installation>
REST_ADDON_HOTFIX=<path to rest add-on hotfix>
INSTALLER UI=silent
```
#### <span id="page-12-3"></span><span id="page-12-2"></span>**Performing silent installation**

To perform a silent installation, specify silent mode by using the  $-i$  switch on the command line.

- **Windows**: mf\_rest\_corba\_addon\_1.0\_win.exe -i silent
- **Linux**: mf\_rest\_corba\_addon\_1.0\_unix.bin -i silent

If the installer properties file is named installer.properties and is in the current directory, it will be automatically picked up. To specify a file with a different filename or in a different location, use the  $-f$  command line switch.

- Windows: mf rest corba addon 1.0 win.exe -i silent -f c:\ temp\installer\_win.properties
- **Linux**: mf\_rest\_corba\_addon\_1.0\_unix.bin -i silent -f /tmp/installer\_linux.properties

## <span id="page-13-1"></span><span id="page-13-0"></span>**Licensing the Product**

Before using the CORBA Add-on for REST product, you need to register and activate the license you received for your product. The license may be in the form of an email from Micro Focus listing one or more serial numbers and license keys, or it may be a license key file sent to you in an email from Micro Focus.

To license the product we need to run the licensing script:

- **Windows:** <*ORB-installation*>\REST\bin\rest\_lmadm.bat
- **Linux:** <*ORB-installation*>/REST/bin/rest\_lmadm.sh

The script will open up a GUI wizard. Follow the on-screen instructions to register your license. You can register the product in one of the following ways:

- **1 Serial Number**: Where a serial number and activation key are available, please follow these steps to register the product:
	- **a Product Registration Wizard**: Select **Have Serial Number**.
	- **b Serial Number**: Enter the 20-character serial number and the 6 character license key supplied with your installation into the respective fields.
	- **c Select Registration Method**: Choose **Direct**.

This is the recommended registration method, but note that for direct registration you need internet access from the system on which your product is installed; if you do not have access, choose one of the other methods.

- **d Account Information**: This is specified as a prerequisite for installing CORBA Add-on for REST. Choose **I have an account**. If you have not yet set up a developer network account, select **I do not have an account**. The wizard prompts you for the information to create an account.
- **e Account Information**: Enter your developer network account information: login name, email and password.
- **f Proxy settings**: If you have any proxies configured, check **I use a proxy** and enter your proxy information. If you do not use proxies, just click **Next**.
- **g Information Summary**: Check the information you have entered and if it is correct click **Next**. Click **Back** if you want to change anything.
- **h Direct Registration**: Assuming you did select **Direct** earlier, this dialog shows how your registration is progressing. When registration is complete, the **Done** button is enabled. Click **Done**.
- **2 Activation File**: If a product activation file or slip file are available, then select **Have Activation File** and follow the on-screen prompts to have the activation file installed and registered.

For help obtaining one of the above, or if you encounter any issues with licensing the product, please contact your local representative via Micro [Focus Support](https://www.microfocus.com/support-and-services/download/).

## <span id="page-14-1"></span><span id="page-14-0"></span>**Troubleshooting**

To view debug information from the installer, do the following:

- **Windows:** Hold down the Ctrl key immediately after launching the installer until a console window appears.
- **Linux:** To send the debug output to the console, run the installer as follows:

LAX\_DEBUG=true ./mf\_rest\_corba\_addon\_1.0\_unix.bin

# <span id="page-16-5"></span><span id="page-16-0"></span>**Getting Started**

*This chapter describes using the CORBA Add-on for REST.*

## <span id="page-16-1"></span>**Setting the Environment**

The first thing is to ensure that your ORB's environment is correctly set up.

## <span id="page-16-2"></span>**Run the Deployment Environment Script**

<span id="page-16-8"></span><span id="page-16-7"></span>**• Orbix 6**: Before using the CORBA Add-on for REST with Orbix 6, you must have deployed an Orbix domain, and need to have run the deployment environment script that was generated during the deployment process.

<span id="page-16-10"></span>The deployment environment scripts are typically found in the etc/bin sub-folder of an Orbix 6 installation. See the *Orbix 6 Deployment Guide* for further information.

<span id="page-16-12"></span>**• VisiBroker**: Run the vbroker script in the bin folder of the VisiBroker installation. See the *VisiBroker Installation Guide* for information on this script.

The installation process described in the previous chapter (["Installing the](#page-8-1)  [CORBA Add-on for REST"](#page-8-1)) created a sub-folder called REST inside the ORB installation folder. This sub-folder contains the CORBA Add-on for REST installation.

## <span id="page-16-3"></span>**Run the rest\_env Script**

<span id="page-16-9"></span>To source the environment for the CORBA Add-on for REST, run the script called rest env, which is located in the bin folder.

Now your environment is correctly set up and you can start using the product.

# <span id="page-16-11"></span><span id="page-16-4"></span>**The Typetest Example**

This chapter describes how to create, build and run the typetest example that is included in the CORBA Add-on for REST product. The demonstration program can be found under the demos folder in the product installation.

The accompanying  $README.txt$  file contains detailed information on how to run the demonstration program. The demonstration program contains a CORBA server, a custom-generated REST Connector component, and some sample REST clients demonstrating how clients written using a simple REST framework can be used to talk to a CORBA server, via the REST connector component.

<span id="page-16-6"></span>Before you run the example program, it is important to understand how the program uses the new IDL-RS annotations along with the **idl2rest** tool to generate a custom REST connector. See the chapter ["IDL-RS Annotations"](#page-30-2) for details.

The following diagram shows the different parts of the demo and how they work together.

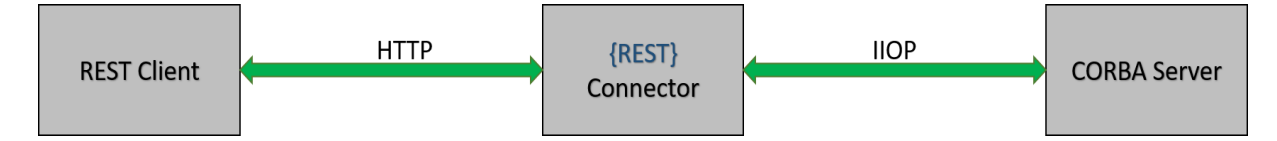

There are three main components:

- **REST Client**: This is a client which can be written in any number of languages and frameworks. The typical requirement is a HTTP library, and the data serialization library (such as XML or JSON).
- <span id="page-17-1"></span><span id="page-17-0"></span>**• REST Connector**: This is the custom-generated component which has been generated with the **idl2rest** tool, and translates or maps your HTTP messages into CORBA messages that the CORBA server can understand.
- **CORBA Server**: This is your CORBA server, which may be one of the Micro Focus ORBs listed in ["Components"](#page-7-3).

The typetest demonstration program uses the IDL-RS annotations to create a REST API from the CORBA IDL.

The excerpt below shows the TypeTest interface, and some annotated IDL operations. This shows how, by using a few IDL-RS annotations, it is possible to add a REST API that can in turn be mapped into the desired CORBA calls to invoke on the CORBA server.

```
@Path(uri = "/typetest", rir = "file:../typetest_objref.txt")
interface TypeTest
{
    enum Beer { Wheat, Lambic, Bitter, Stout, Porter };
     @Path(enum_inout)
     @POST 
    void enum inout (inout Beer beerEnum);
     @Path("sysexc_op")
     @POST
     void sysexc_op();
    @HTTPStatus(responseCode = 414, 
              description = "A new user exception")
     exception UserExc
     {
         long m1;
         boolean m2;
         string m3;
     };
     @Path("userexc_op")
     @POST
     void userexc_op() raises(UserExc);
...
...
...
};
```
If you look at the interface definition, you can see that the MF TypeTest::Typetest interface is annotated with the @Path annotation. This will bind the interface to the URI  $/t$ ypetest and refer to the backend CORBA Object contained in the file typetest objref.txt.

For example, to call to the TypeTest::sysexc\_op() operation, you could issue the following HTTP Request to the URI:

```
<base_uri>/typetest/sysexc_op
```
with the HTTP POST method.

#### <span id="page-18-3"></span><span id="page-18-0"></span>**The structure of the demonstration**

The directory and file structure of the typetest example, as it is installed, is shown below. Inside the demonstration folder are the following important folders:

- idl contains the IDL that has been annotated with IDL-RS annotations.
- rest\_clients contains a number of different clients that have been written with the following REST frameworks:
	- JAX-RS/REST
	- Python
- rest\_connector contains the build scripts and README files required to build and run the connector.
- corba server contains the build scripts, source and README files to run the CORBA server.

The typical folder layout for the typetest demonstration is as follows:

```
<REST_HOME>/demos/classes
<REST_HOME>/demos/typetest
<REST_HOME>/demos/typetest/idl
<REST_HOME>/demos/typetest/rest_clients/jax_rs
<REST_HOME>/demos/typetest/rest_clients/jax_rs/classes
<REST_HOME>/demos/typetest/rest_clients/jax_rs/src
<REST_HOME>/demos/typetest/rest_clients/python
<REST_HOME>/demos/typetest/rest_connector/idl2rest_output
<REST_HOME>/demos/typetest/rest_connector/<br/>build-scripts>
<REST_HOME>/demos/typetest/rest_connector/<readme files>
<REST_HOME>/demos/typetest/corba_server/src/
<REST_HOME>/demos/typetest/corba_server/java_output
<REST_HOME>/demos/typetest/corba_server/<build-scripts>
<REST_HOME>/demos/typetest/corba_server/<readme files>
```
## <span id="page-18-1"></span>**Building the Demonstration**

This section gives instructions for building this demonstration for Orbix 6 and VisiBroker. These instructions build the CORBA Server, and the generated REST connector.

#### <span id="page-18-2"></span>**Orbix 6**

The Orbix 6 demo is run with the itant tool that is distributed with Orbix 6.

#### **Windows:**

```
cd %REST_HOME%\demos\typetest\corba_server
itant
```
#### **UNIX:**

```
cd $REST_HOME/demos/typetest/corba_server
itant
```
#### <span id="page-19-0"></span>**VisiBroker**

The VisiBroker demonstration follows the demonstration build system that VisiBroker demos use, which is a Makefile for UNIX platforms, and a batch file script on Windows systems.

#### **Windows**:

```
cd %REST_HOME%\demos\typetest\corba_server
vbmake.bat
```
#### **UNIX**:

```
cd $REST_HOME/demos/typetest/corba_server
make all
```
### <span id="page-19-6"></span><span id="page-19-1"></span>**Running the Demonstration**

This consists of:

- [Running the CORBA Server](#page-19-2)
- <span id="page-19-5"></span>**•** [Scenarios for Deploying the REST Connector](#page-19-3)

### <span id="page-19-2"></span>**Running the CORBA Server**

#### **Orbix 6**

#### **Windows:**

```
cd %REST_HOME%\demos\typetest\corba_server
java -classpath .\classes;"%CLASSPATH%" typetest.MF TypeTest.Server
```
#### **UNIX:**

```
cd $REST_HOME/demos/typetest/corba_server
java -classpath classes: $CLASSPATH typetest.MF TypeTest.Server
```
#### **VisiBroker**

#### **Windows:**

```
cd %REST_HOME%\demos\typetest\corba_server
vbj -classpath .\classes;%CLASSPATH% typetest.MF_TypeTest.Server
```
#### **UNIX:**

```
cd $REST_HOME/demos/typetest/corba_server
vbj -classpath ./classes:$CLASSPATH typetest.MF_TypeTest.Server
```
### <span id="page-19-3"></span>**Scenarios for Deploying the REST Connector**

The section discusses how to take your existing CORBA server deployment and deploy the REST Connector in three different ways. Each of the sections describes deploying a new REST Connector instance. These demonstrate how REST Connectors can be deployed in different circumstances, such as:

- [Deploying the REST Connector insecurely](#page-19-4)
- [Deploying the REST Connector securely](#page-22-0)
- [Deploying the REST Connector to serve a versioned REST API](#page-26-0)

#### <span id="page-19-4"></span>**Deploying the REST Connector insecurely**

At this point your CORBA server is compiled and running, and the remaining component to run is the REST Connector.

In the bin folder of the installation is a shell script called:

- **Windows:** rest\_connector.bat
- **UNIX:** rest\_connector.sh

For details on the options that can be passed into the rest connector script, see ["Connector Options"](#page-48-1).

#### **Orbix 6**

#### **Windows:**

```
cd %REST_HOME%\demos\typetest\rest_connector
itant connector.compile
```
#### **UNIX:**

```
cd $REST_HOME/demos/typetest/rest_connector
itant connector.compile
```
#### **VisiBroker**

#### **Windows:**

```
cd %REST_HOME%\demos\typetest\rest_connector
vbmake.bat
```
#### **UNIX:**

```
cd $REST_HOME/demos/typetest/rest_connector
make -e all
```
At this point the build system has taken the annotated IDL file, and compiled it with the **idl2rest** tool. The resulting generated code has been compiled.

You are now ready to run the REST Connector. The rest connector script takes an argument that is the package name for the connector to scan for generated code packages at runtime.

#### **Windows:**

```
%REST_HOME%\bin\rest_connector.bat --hostname REST-HOST 
--config-file generated_config\connector.properties
```
#### **UNIX:**

```
$REST_HOME/bin/rest_connector.sh --hostname REST-HOST
--config-file generated_config/connector.properties
```
The excerpt below shows a sample output of what the Connector outputs when it runs:

```
Nov 11, 2019 9:43:15 AM 
com.microfocus.rest4corba.config.FlatPropertiesFileConfigurationH
andler loadProperties
INFO: Loaded properties from generated_config\
connector.properties: property count = 1uriBasename: http://REST-HOST
Nov 11, 2019 9:43:18 AM 
org.glassfish.grizzly.http.server.NetworkListener start
INFO: Started listener bound to [REST-HOST:8080]
Nov 11, 2019 9:43:18 AM 
org.glassfish.grizzly.http.server.HttpServer start
INFO: [HttpServer] Started.
```
Once the connector is running you can run the REST clients against it. The sources to the REST clients are located in the rest clients sub-folder in the demonstration (see ["The structure of the demonstration"](#page-18-0)). See the README

files located in these folders for more information on running the provided REST clients.

<span id="page-21-0"></span>The excerpt below invokes an API using a curl command to send a HTTP request to a URI. This example invokes a POST method on the enum inout URI. It also informs the Connector what format the request and response messages are to contain. This is controlled via HTTP headers. In this example, the request body is sending JSON, and XML is asked for in the response message.

#### **Request:**

```
curl -s http://REST-HOST:8080/typetest/enum_inout -H
'Content-Type: application/json' -H 'Accept: application/xml' -X
POST -d '{"val": {"kind": "Porter"}}'
```
#### **Response:**

```
<enum_inoutResponseWrapper_xmlns=""><val><kind>Wheat</kind></
val><7enum_inoutResponseWrapper>
```
#### **Note:**

This request example is for a UNIX installation. For considerations about using curl on Windows, see ["Using curl"](#page-7-4).

#### **Java (JAX-RS):**

The following excerpt is taken from the JAXRSClientJson class that is provided in the typetest demonstration. It uses the JAX-RS APIs to build up and parse the request and response.

```
WebTarget target = client.target(baseUrl + "enum inout");
String inputData = "{\"val\":\{ \tilde{\cdot}, \tilde{\cdot} \}":\"Porter\"}}";
Response response = target.request("application/
json").post(Entity.json(inputData));
if(response.getStatus()!=200){
   System.out.println("Did not get expected http response for 
POST enum_inout expected 200");
   throw new RuntimeException("HTTP Error: "+ 
response.getStatus());
}
System.out.println("Correct OK Response from the Server for POST 
enum inout ");
String result = response.readEntity(String.class);if(result.contains("Wheat") == true)
    System.out.println("Correct value returned for enum_inout 
request " + result;
else {
   System.out.println("Wrong value returned for enum_inout " + 
result + " not contain Wheat");
   System.exit(1);
}
```
#### **Python:**

The following excerpt taken from the Python client for the same API uses an HTTP and a JSON library to build up and parse the request and response.

```
url enum inout = baseurl + "enum inout"
r = session.post(url enum inout, json =
{'val':{'kind':'Porter'}})
if r. status code == 200:
    print ("GOOD http response for enum_inout 200 OK")
else:
   exit("Exiting as bad return value for enum inout " +
r.text);
check string = str(r.text)if check string.find("Wheat") == -1:
    exit<sup>("Exiting as bad return value for enum inout\n");</sup>
else:
    print ("enum inout successful " + r.text + "\n")
```
#### <span id="page-22-2"></span><span id="page-22-0"></span>**Deploying the REST Connector securely**

Until this point, we have described running the REST Connector and the REST clients against a HTTP endpoint. This section describes how to turn on TLS security so that you can run the connector to serve secure HTTP traffic (https).

This section builds upon the previous deployment of an insecure REST Connector, which you deployed on the host REST-HOST on port 8080, serving the insecure HTTP traffic. You can now build upon this to run another instance of the REST Connector, this time only serving secure HTTPS traffic on port 9000. The diagram below visualizes this deployment. The REST client-side application and the CORBA server application can reside on the same host or on different hosts.

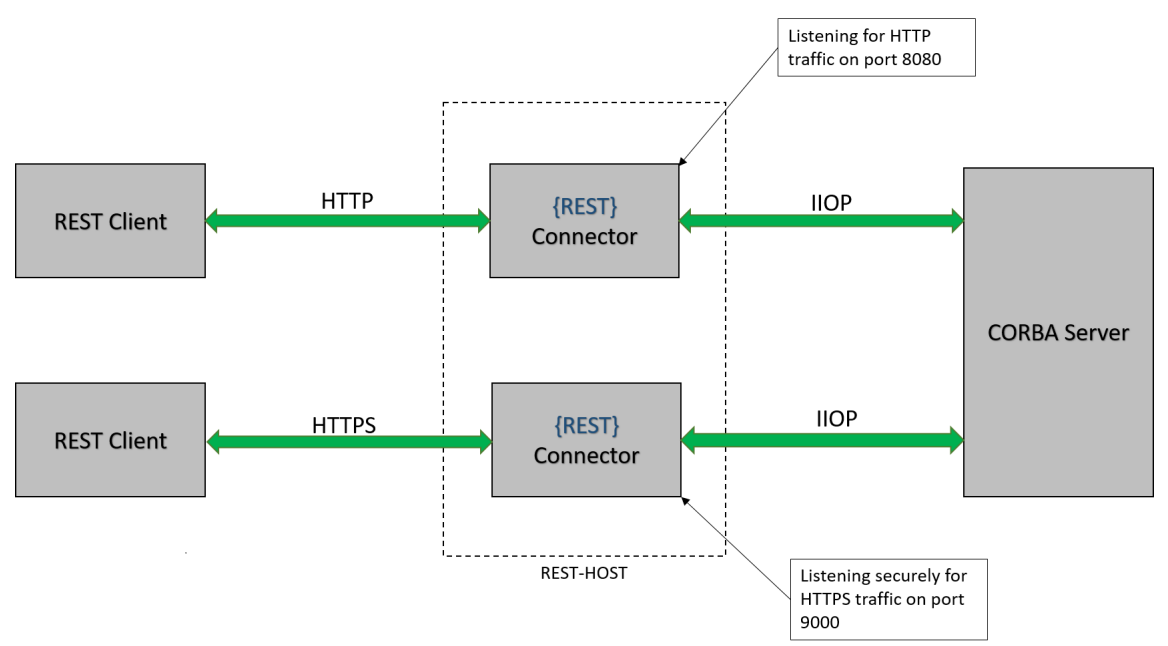

#### <span id="page-22-1"></span>**Generating TLS certificates**

<span id="page-22-3"></span>For ease of use with secure running, a script is provided in the etc subfolder of the installation for generating the TLS certificates used for the secure demonstration. These TLS certificates must be generated because the X509 extension SubjectAlternateName needs to be used to provide alternate hostnames and IP addresses that are host-specific.

See the README.txt file in the etc subfolder of the CORBA Add-on for REST installation for a detailed background and instructions for generating and installing these TLS certificates.

**Note:**

If you are running the rest\_connector and the REST client(s) on separate machines, it is necessary to generate the certificates on the connector machine and then copy the required certificates to the appropriate location on the client machine(s).

#### **Connector properties**

Once the certificates are installed, ensure that you pass the --secure option to the rest connector script. You must also pass the --hostname option to the script, and the hostname must match one of the hostnames

present in the TLS certificate's SubjectAlternateName (as described in ["Generating TLS certificates"](#page-22-1)).

The --hostname and --secure flags are also required when running the REST clients provided with this demonstration. These flags ensure that the correct TLS certificates are configured. See the README files in the rest clients/jax rs and rest clients/python sub-folders for detailed instructions on how to do this.

This section describes and demonstrates this approach, and assumes that you already have your TLS certificates generated at this point (see ["Generating TLS certificates"](#page-22-1) for details).

As no change is needed to the IDL, you do not need to re-run the **idl2rest** tool.

```
mkdir secure_rest_connector
cd secure rest connector
```
Copy the previous connector. properties file to the current folder, and rename it secure connector.properties. You can edit the contents of this copy to enable security.

Now configure the certificates. Open the secure connector.properties configuration file and uncomment these four TLS configuration items:

- REST\_KEYSTORE\_SERVER\_FILE
- REST\_KEYSTORE\_SERVER\_PWD
- REST\_TRUSTSTORE\_SERVER\_FILE
- REST<sup>T</sup>RUSTSTORE<sup>SERVERT</sup>PWD
- REST<sup>-</sup>CONNECTOR SECURE and set this to true

To set the port number that the connector will use, uncomment the configuration variable REST\_CONNECTOR\_PORT and change its value to **9000**.

#### The following example shows the main points that need configuring highlighted in bold:

```
# The port number the HTTP server will listen for HTTP traffic, by default the
# HTTP server will listen on port: 8080
#
REST_CONNECTOR_PORT = 9000
# eg: REST CONNECTOR PORT = 8080
######################################################################
# Begin Security deployment settings for the HTTP Server
#
#
# HTTP server SSL configuration
# Use of SSL is controlled via the URI base.
#
#
# Turn on HTTPs security, by default this is set to false.
#
# REST CONNECTOR SECURE = <true|false>
REST_CONNECTOR_SECURE = true
#
# Authenticate the client?
#
# false: The client authenticates the server.
# true: The client authenticates the server,
         and the server authenticates the client.
#
REST_AUTHENTICATE_CLIENT = true
#
# Relative paths are based off the directory in which
# the rest connector script was launched.
#
REST KEYSTORE SERVER FILE = C://REST/etc/sslconfig/keystore server.jks
REST_KEYSTORE_SERVER_PWD = keystoreserverpass
REST_TRUSTSTORE_SERVER_FILE= C://REST/etc/sslconfig/truststore_server.jks
REST_TRUSTSTORE_SERVER_PWD = truststoreserverpass
#
#
# End of security properties
###################################################################
```
Now you can run the connector securely using the following command:

#### **Windows:**

```
%REST_HOME%\bin\rest_connector.bat --hostname REST-HOST 
--config-file secure connector.properties
```
#### **UNIX:**

```
$REST_HOME/bin/rest_connector.sh --hostname REST-HOST
--config-file secure connector.properties
```

```
Nov 12, 2019 12:02:54 PM 
com.microfocus.rest4corba.config.FlatPropertiesFileConfigu
rationHandler loadProperties
INFO: Loaded properties from secure_connector.properties: 
property count = 7
uriBasename: https://REST-HOST
Nov 12, 2019 12:02:57 PM 
org.glassfish.grizzly.http.server.NetworkListener start
INFO: Started listener bound to [REST-HOST:9000]
Nov 12, 2019 12:02:57 PM 
org.glassfish.grizzly.http.server.HttpServer start
INFO: [HttpServer] Started.
Nov 12, 2019 12:02:57 PM 
com.microfocus.rest4corba.CorbaRestStandaloneServer run
INFO: Started server on: https://REST-HOST:9000
```
You can run a curl command to simulate a client sending HTTPS requests to your secure Connector instance as follows:

#### **Request:**

```
curl -s --cacert <PATH_TO_CERTS>/caserver_export.pem
https://REST_HOST:9000/typetest/enum_inout -H
'Content-Type: application/json' -H 'Accept: application/
xml' -X POST -d '{"val": {"kind":"Porter"}}'
```
#### **Response:**

```
<enum_inoutResponseWrapper xmlns=""><val><kind>Wheat</
kind></val></enum_inoutResponseWrapper>
```
**Note:**

<span id="page-25-0"></span>This request example is for a UNIX installation. For considerations about using curl on Windows, see ["Using curl"](#page-7-4).

The JAX-RS and Python clients can also be run securely against the new securely-deployed Connector, serving requests from port 9000 on the host REST-HOST. Consult the README files in the respective rest client folders on the exact command line options that are required to configure the clients to run with the client-side TLS demo certificates.

#### <span id="page-26-1"></span><span id="page-26-0"></span>**Deploying the REST Connector to serve a versioned REST API**

The previous section described how you could run a single Connector instance, and run some REST clients to talk to the Connector.

This section shows how to extend the existing CORBA IDL file that was previously annotated with IDL-RS annotations. It will demonstrate that by just changing some of the IDL-RS annotation values, you can construct a different REST API. In addition you will root the entry point of the modified API at a different URI. The example that follows changes the root URI from: /typetest to /typetest v2.

Listening for HTTP Listening securely for traffic on port 8080 HTTPS traffic on port 9000 **IIOP HTTP** {REST} **REST Client** Connector **IIOP HTTPS** {REST} **CORBA REST Client** Connector Server **IIOP HTTP** {REST} **REST Client** Connector **REST-HOST** Serving requests under Listening for HTTP URI: /typetest\_v2 traffic on port 9090

The following illustration shows the structure of the revised deployment.

During this example the CORBA server does not need to be brought down, or reconfigured. The existing REST connectors that were used in the previous sections can also be left running.

This section describes:

- [Extending the IDL](#page-27-0)to include more IDL-RS annotations
- <span id="page-26-2"></span>**•** [Compiling the IDL](#page-27-1) by running the **idl2rest** tool but compiling the generated code into a separate package, typetest v2
- [Running the connector](#page-28-0) and configuring it with the typetest v2. The connector will be running on a separate port
- [Running the REST clients](#page-29-0) against the new connector, showing how you can point the clients at the updated modified API

#### <span id="page-27-0"></span>**Extending the IDL**

First, you can extend the previous IDL file. The changes are highlighted in bold text below.

```
@Path(uri = "/typetest_v2", rir = "file:../typetest_objref.txt")
interface TypeTest
{
    enum Beer { Wheat, Lambic, Bitter, Stout, Porter };
    @Path(enum_inout)
     @POST 
   void enum inout (inout Beer beerEnum);
    @Path("sysexc_op")
     @POST
    void sysexc_op();
     @HTTPStatus(responseCode = 408, 
             description = "A new user exception")
     exception UserExc
     {
         long m1;
        boolean m2;
         string m3;
     };
     @Path("userexc_op_new")
    @POST
   void userexc op() raises(UserExc);
    @Path("long_in/{arg1}")
    @POST
    void long_in(
         @PathParam("arg1")
         in long val
    );
```
In the first change, the @Path annotation changes the uri to / typetest v2. This ensures that the connector serves requests from the resource at the  $/$ typetest  $v2$  URI.

The next change is that the CORBA user exception is now annotated with the @HTTPStatus annotation, and the URI for the userexc\_op() is now changed to userexc\_new\_op.

#### <span id="page-27-1"></span>**Compiling the IDL**

The IDL can be compiled in the same way as before, with the following change to the demo build-system.

#### **Orbix6**

#### **Windows:**

```
cd %REST_HOME%\demos\typetest\rest_connector
itant connector.compile -Drest.package=typetest_v2
```
#### **UNIX:**

```
cd $REST_HOME/demos/typetest/rest_connector
itant connector.compile -Drest.package=typetest_v2
```
#### **VisiBroker**

#### **Windows:**

```
cd %REST_HOME%\demos\typetest\rest_connector
vbmake.bat typetest_v2
```
#### **UNIX:**

```
cd $REST_HOME/demos/typetest/rest_connector
make -e REST PACKAGE NAME=typetest v2
```
The above commands show how you can generate and compile the modified IDL file (which only has IDL-RS changes) to create a new REST API rooted under /typetest\_v2.

#### <span id="page-28-0"></span>**Running the connector**

At this point you can run the connector in a number of different ways. In every case, you must configure two important pieces of information:

- **1 The port number:** as you already have a connector running on port 8080, serving the /typetest URI, you need to choose a new port.
- **2 The REST package** to use when the Connector starts.

The sections ["Overriding the Configuration Variables"](#page-43-3) and ["Connector Options"](#page-48-1) document the various ways that this configuration can be provided to the Connector.

In this section, we will configure the Connector by passing command-line options to the rest\_connector script.

#### **Windows:**

%*REST\_HOME*%\bin\rest\_connector.bat --hostname REST-HOST --port 9090 --rest-package typetest v2 --config-file generated\_config/connector.properties

#### **UNIX :**

```
$REST_HOME/bin/rest_connector.sh --hostname REST-HOST
--port 9090 --rest-package typetest v2 --config
generated_config/connector.properties
```
#### <span id="page-29-0"></span>**Running the REST clients**

You can run your REST clients against the new connector as follows:

```
$ curl http://REST-HOST:8080/typetest/userexc_op -X POST -v
> POST /typetest/userexc_op HTTP/1.1
> User-Agent: curl/7.37.0
> Host: localhost:8080
> Accept: */*
>
< HTTP/1.1 414 Request-URI Too Long
< Cache-Control: no-cache
< Content-Type: application/json
< Date: Fri, 22 Nov 2019 11:06:21 GMT
< Connection: close
< Content-Length: 30
\leq* Closing connection 0
A new user exception
$ curl http://REST-HOST:9090/typetest_v2/userexc_op_new -X POST 
-v[SNIP..]
> POST /typetest v2/userexc op new HTTP/1.1
> User-Agent: curl/7.37.0
> Host: localhost:9090
> Accept: */*
[SNIP…]
< HTTP/1.1 408 Request Timeout
< Cache-Control: no-cache
< Content-Type: application/json
< Date: Fri, 22 Nov 2019 11:07:14 GMT
< Connection: close
< Content-Length: 30
\lt* Closing connection 0
A new user exception
```
In the example above, the first curl command sends a request to the URI /typetest/userexc\_op on port 8080. This returns an HTTP response code of 414 with the message "A new user exception". You can see this by looking at the IDL-RS annotation in the IDL excerpt in the section ["The](#page-16-4)  [Typetest Example"](#page-16-4).

The second curl command above changes the URI and port, from /typetest/user exc\_op on port 8080 to /typetest/user\_exc\_op\_new on port 9090. The connector on port 9090 has responded with an HTTP response code of 408, and the message "A new user exception".

# <span id="page-30-2"></span><span id="page-30-0"></span>**IDL-RS Annotations**

<span id="page-30-3"></span>*The IDL-RS annotations are a new concept; the notion of IDL annotations was recently added in the IDL 4 specification. The IDL-RS annotations follow on from this notion of IDL annotations, to define a set of IDL annotations that are applicable to decorate an IDL file to allow it to describe selective IDL components, and to aid in providing a mapping from certain IDL constructs to a REST API.*

## <span id="page-30-1"></span>**Annotations Used**

The current list of implemented IDL-RS annotations used by the product are:

- **@Path**: This annotation is used to bind a HTTP URI (Uniform Resource Locator) to a particular IDL construct. The annotation takes two forms:
	- Where the annotation only needs to mention the URI, so examples would be: @Path("/bank").
	- Where the annotation needs to be told about a persistent CORBA object, along with the URI. In this form the annotation would look like:  $\theta$ Path(uri = "/bank", rir = "corbaloc::localhost:3075/ BankRef").
- **@GET**: Maps to the HTTP GET method.
- **@POST**: Maps to the HTTP POST method.
- **@PUT**: Maps to the HTTP PUT method.
- **@DELETE**: Maps to the HTTP DELETE method.
- **@Consumes**: Can be used to tell the runtime what media-type can be consumed in HTTP requests, the current supported types are JSON and XML.
- **@Produces**: Can be used to tell the runtime what media-type can be produced in HTTP responses, the current supported types are JSON and XML.
- **@HTTPStatus**: This annotation is used to provide a custom mapping for user exceptions. This mapping can map a user exception to a HTTP response status code, and have the response body contain a custom message.

An example of the annotation would be:  $@HTTPStatus$  (responseCode = 404, description = "Invalid Operation").

Where possible the IDL-RS annotations have tried to stay close to the JAX-RS annotations that Java REST developers would be familiar with. With this in mind, any developers coming from that development background should be very comfortable with using the IDL-RS annotations to annotate an existing IDL.

# <span id="page-32-5"></span><span id="page-32-0"></span>**IDL Type Serialization**

*This chapter describes using the CORBA Add-on for REST product to serialize IDL types into two different data formats:* 

- <span id="page-32-10"></span><span id="page-32-6"></span>**•** *JSON (JavaScript Object Notation).*
- *XML (Extensive Markup Language).*

*These are self-describing data formats that are used extensively when building distributed systems using REST.*

## <span id="page-32-1"></span>**JSON Mapping for IDL Types**

The mapping for JSON serialization is based on the [DDS-JSON OMG](https://www.omg.org/spec/DDS-JSON)  [specification](https://www.omg.org/spec/DDS-JSON) as a starting point. The serialized content is the actual data payload, and defining a schema for the JSON representation of the original IDL type is less significant.

<span id="page-32-9"></span>For more information about JSON see [json.org.](http://www.json.org/)

### <span id="page-32-2"></span>**JSON Mapping for Primitive IDL Types**

Where possible the CORBA Add-on for REST tries to map IDL primitive types to their nearest counterpart in the JSON data format.

All the IDL numeric primitives map to their counterpart in JSON. For example an octet is easily represented as a number, and the same follows through for the other numeric types. The exception is that JSON only supports numbers in decimal notation, so any hexadecimal or octal values will be encoded in their decimal representation.

The non-numeric primitives, such as boolean, string, and char types, can be mapped directly to their counterparts in JSON.

## <span id="page-32-7"></span><span id="page-32-3"></span>**JSON Mapping for Arrays and Sequences**

JSON has native support for defining lists or array structures within its syntax.

The following sequence in IDL:

typedef sequence<long> LongSeq;

would be serialized in JSON as:

[10, 2, 4, 5]

The same mapping would exist for an IDL Array as for an IDL Sequence.

Where the elements of the IDL Array or Sequence are of IDL primitives, they are serialized to their nearest JSON counterpart. See ["JSON Mapping for](#page-32-2)  [Primitive IDL Types"](#page-32-2).

## <span id="page-32-8"></span><span id="page-32-4"></span>**JSON Mapping for Complex IDL Types**

This section looks at how some of the more complex IDL types are serialized to the JSON data format. Where possible a trade-off has been made between payload size and readability.

#### <span id="page-33-3"></span><span id="page-33-0"></span>**Enum types**

The following IDL enum type:

enum Colors {RED, BLUE, GREEN};

will be serialized into the following JSON payload:

{"kind": "BLUE"}

In the above example the Colors enum currently has the value of BLUE. The value associated with the "kind" key is the stringified representation of the current enum value.

#### <span id="page-33-4"></span><span id="page-33-1"></span>**Struct type**

The following IDL struct type:

```
struct DateOfBirth {
    octet day;
    octet month;
    unsigned short year
};
struct CustomerType {
     String name;
     DateOfBirth dob;
}
```
will get serialized to the following JSON payload:

```
 "name": "Peter",
 "dob": {
     "day": 4,
     "month": 3
     "year": 1970
  },
```
#### <span id="page-33-5"></span><span id="page-33-2"></span>**Union type**

{

}

The following IDL union type:

```
enum IPVerEnum {E_IPV4, E_IPV6, E_IP_UNKNOWN};
union IPVersion switch(IPVerEnum) {
  case E_IPV4:
    octet ipv4[4];
  case E_IPV6:
    octet ipv6[16];
  default:
};
```
will be serialized to the following JSON payload:

```
{
     "discriminator": {
        "kind": "E_IPV6"
     },
     "value": [0, 0, 0, 0, 0, 0, 0, 0, 0, 0, 0, 0, 0]
}
```
## <span id="page-34-5"></span><span id="page-34-0"></span>**XML Mapping for IDL Types**

This section defines how types defined in IDL are serialized in XML.

### <span id="page-34-8"></span><span id="page-34-1"></span>**XML Mapping for Primitive IDL Types**

All the IDL primitives are easily represented in XML.

### <span id="page-34-6"></span><span id="page-34-2"></span>**XML Mapping for Complex IDL Types**

This section looks at how some of the more complex IDL types are serialized to the XML data format. Where possible a trade-off has been made between payload size and readability.

#### <span id="page-34-7"></span><span id="page-34-3"></span>**Enum type**

The following IDL enum type:

enum Colors {RED, BLUE, GREEN};

will be serialized as the following JSON payload:

<kind>BLUE</kind>

In the above example the Colors enum currently has the value of BLUE. The value associated with the "kind" XML node is the stringified representation of the current enum value.

#### <span id="page-34-9"></span><span id="page-34-4"></span>**Struct type**

The following IDL struct type:

```
struct DateOfBirth {
    octet day;
    octet month;
    unsigned short year
};
struct CustomerType {
    String name;
     DateOfBirth dob;
}
```
will get serialized as the following XML payload:

```
<CustomerType>
     <name>Peter</name>
     <DateOfBirth>
         <day>4</day>
         <month>3</month>
         <year>1970</year>
     </DateOfBirth>
</CustomerType>
```
### <span id="page-35-1"></span><span id="page-35-0"></span>**Union type**

The following IDL union type:

```
enum IPVerEnum {E_IPV4, E_IPV6, E_IP_UNKNOWN};
union IPVersion switch(IPVerEnum) {
  case E_IPV4:
    octet ipv4[4];
   case E_IPV6:
    octet ipv6[16];
   default:
};
```
will be serialized as the following XML payload:

```
<IPVersion>
     <discriminator>
          <kind>E_IPV6</kind>
     </discriminator>
     <value>
         <item>0</item>
         <item>0</item>
         <item>0</item>
         <item>0</item>
         <item>0</item>
         <item>0</item>
         <item>0</item>
         <item>0</item>
         <item>0</item>
         <item>0</item>
         <item>0</item>
         <item>0</item>
         <item>0</item>
         <item>0</item>
         <item>0</item>
         <item>0</item>
     </value>
</IPVersion>
```
# <span id="page-36-5"></span><span id="page-36-3"></span><span id="page-36-0"></span>**IDL Request and Response Wrapping**

*This chapter describes how the CORBA Add-on for REST uses request and response wrapping to meet HTTP's requirement to deal with a single object.*

# <span id="page-36-1"></span>**Wrapped Objects**

One of the advantages of using CORBA is its very rich way of sending multiple data items from servers to clients using a combination of response values that can use not only the return type of an IDL operation, but also the inout or out parameter modes.

While this makes CORBA very powerful and flexible, it does pose an issue with mapping request parameters, and responses. HTTP defines its request and response bodies to contain a **single** entity or object only. A solution to this is to wrap the REST parameters or responses into a wrapped object. This wrapped object can then be serialized into one of the supported data formats (JSON or XML), using the serialization rules defined in ["IDL Type Serialization"](#page-32-5).

<span id="page-36-7"></span><span id="page-36-4"></span>The code generation tool **idl2rest** will automatically generate code to wrap request and response data. Classes are named in the form:

<*idl\_operation\_name*>[Request|Response]Wrapper

For JSON payloads this is mostly hidden, while XML payloads will serialize the name of the wrapper as the parent node in the XML payload.

## <span id="page-36-6"></span><span id="page-36-2"></span>**Request Wrappers**

In order to support sending multiple IDL parameters in an IDL request, CORBA Add-on for REST needs a means to wrap these parameters together so that it can encode them in the body of a HTTP request.

First, the following code snippet shows an IDL operation annotated with [IDL-RS Annotations](#page-30-2):

```
@POST
@Path("/op")
boolean op_with_multi_args(
  in string message1,
  in string message2,
  in long long_val,
  inout short short_val
);
```
The data sent in the HTTP request body would look like this, assuming that it is in JSON data format:

```
POST /op HTTP/1.1
[SNIP...]
{
  "message1" : "contents...",
  "message2" : "more data for our CORBA server",
  "long_val" : 300000,
  "short val": 2000
}
```
Or if the same example is in XML format, the HTTP request may look like this:

```
POST /op HTTP/1.1
```

```
<?xml version="1.0" encoding="UTF-8"?>
<op_with_multi_argsRequestWrapper xmlns="">
   <mesage1>contents...</message1>
   <mesage2>more data for our CORBA server </message2>
   <long_val>300000</long_val>
</op_with_multi_argsRequestWrapper>
```
### <span id="page-37-0"></span>**IDL Parameter Annotations**

In this more complex example, the first parameter to the existing IDL operation has been annotated with an IDL-RS annotation.

```
@POST
@Path("/op/{id}
boolean op_with_multi_args(
  @PathParam("id")
 in string message1,
  in string message2,
  in long long_val,
  inout short short_val
);
```
In this instance the request body would no longer have the key message1 in its JSON payload. Instead, the content of the message1 parameter would form part of the URI, as it is annotated with the IDL-RS annotation @PathParam:

```
PUT /op/message1 HTTP/1.1
[SNIP... ]
{
  "message2" : "more data for our CORBA server",
  "long val" : 300000,
  "short val": 2000
}
```

```
Or, in XML:
```

```
PUT /op/message1 HTTP/1.1
[SNIP... ]
<?xml version="1.0" encoding="UTF-8"?>
<op_with_multi_argsRequestWrapper xmlns="">
   <mesage2>more data for our CORBA server </message2>
   <long_val>300000</long_val>
  <short_val>2000</short_val>
</op_with_multi_argsRequestWrapper>
```
## <span id="page-37-4"></span><span id="page-37-1"></span>**Response Wrappers**

If you include the same IDL example as in the previous section:

```
boolean op_with_multi_args(
  in string message1,
  in string message2,
 in long long_val,
  inout short short_val
);
```
This will now result in the following data being written in the HTTP response body (in JSON format):

```
{
 "ret" : false,
 "short val" : 24500
```
Or in the case of XML:

<span id="page-38-0"></span>}

```
<?xml version="1.0" encoding="UTF-8"?>
<op_with_multi_argsResponseWrapper xmlns="">
  \overline{c}ret>false</ret>
  <short_val>24500</short_val>
</op_with_multi_argsResponseWrapper>
```
You can see here that irrespective of whether the data format is JSON or XML, the data format contains two pieces of data:

- **1** The ret key or node corresponds to the return value from the IDL operation.
- **2** The short val key or node corresponds to the IDL parameter that is returned by the CORBA server, as the IDL parameter had the inout parameter mode.

As you have seen above, any parameters that have a response-based parameter mode (that is, inout and out) will be serialized in the HTTP response body.

Micro Focus® | CORBA® Add-on for REST Installation and User Guide

# <span id="page-40-1"></span><span id="page-40-0"></span>**System Exceptions**

<span id="page-40-4"></span>*This chapter describes system exception mapping in the CORBA Add-on for REST.*

<span id="page-40-3"></span><span id="page-40-2"></span>The CORBA Add-on for REST product provides a means to map any CORBA System Exceptions raised during the invocation or processing of a CORBA call to a HTTP response code. This gives a seamless way for REST developers to handle any error conditions, in a more HTTP-friendly manner, without needing to understand CORBA System Exceptions.

The table below shows the System Exceptions that the CORBA Add-on for REST currently maps. Further System Exception mappings may be added in a future release.

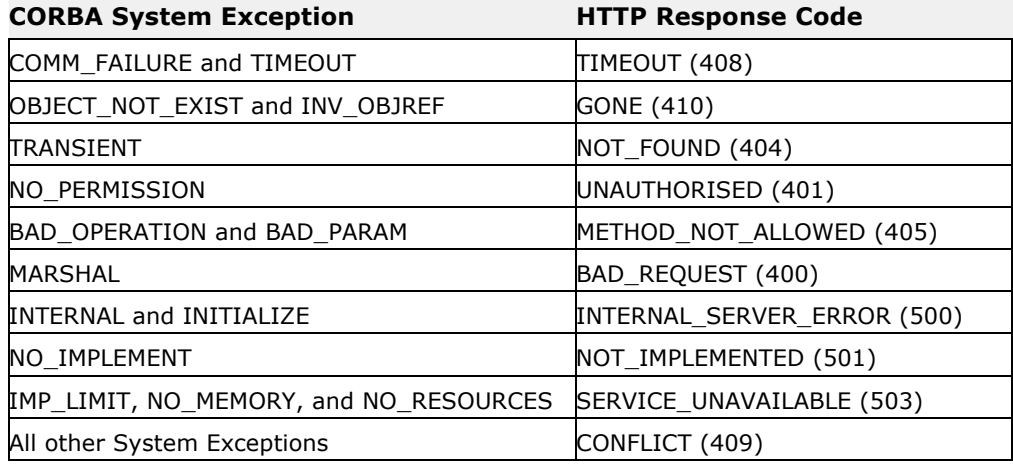

# <span id="page-42-1"></span><span id="page-42-0"></span>**Configuration**

*This chapter describes configuration properties for the CORBA Add-on for REST.*

<span id="page-42-5"></span><span id="page-42-4"></span><span id="page-42-3"></span>The CORBA Add-on for REST product typically requires a configuration file called connector.properties. This file is generated when you run the **idl2rest** tool to create the REST connector. The file is placed in the generated config sub-folder of the current directory.

<span id="page-42-2"></span>The table below shows the configuration variables that are currently supported in the product.

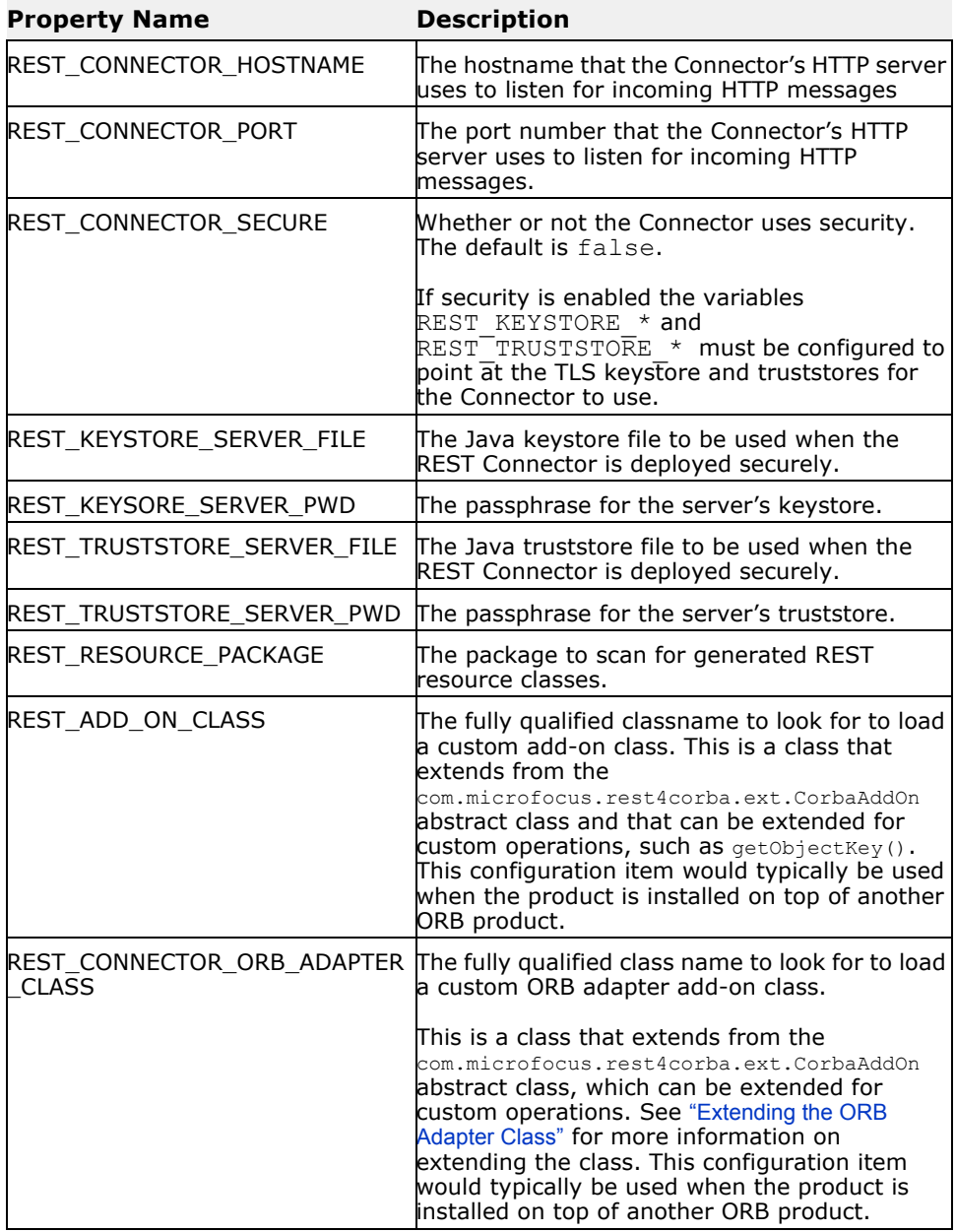

## <span id="page-43-0"></span>**Configuring Multiple Connectors**

The most straightforward method of configuring multiple connectors is to maintain separate copies of the connector.properties file, and pass in the --config-file command line option to each of the Connectors.

As is detailed in the next section, it is also possible to configure the connector in a variety of ways, such as with command line options and environment variables, or even a mixture of the two approaches. That being said, Micro Focus recommends having the configuration in a single configuration file, as this gives a clearer insight into the exact configuration of the Connector.

## <span id="page-43-3"></span><span id="page-43-1"></span>**Overriding the Configuration Variables**

<span id="page-43-4"></span>By default, configuration variables are configured by specifying them in the connector.properties file that is generated from running the **idl2rest** tool. Any of the variables in this file can be overridden by specifying an environment variable of the same name.

A configuration variable is read and set as follows:

- The value is read from the configuration file, if there is no environment variable set with the same name. If there is an environment variable set with the same name, then this value is used.
- If a command line option is set, then this takes precedence over the previous setting whether the variable existed in the configuration file or as an environment variable.

## <span id="page-43-5"></span><span id="page-43-2"></span>**Extending the ORB Adapter Class**

The CORBA Add-on for REST product provides an extension mechanism where different CORBA implementations may have a proprietary means of discovering certain information. For example this can be used if you wanted to leverage the use of a CORBA Objects object key, which is a useful piece of information to identify a unique CORBA Object.

The following excerpt shows the code listing for an abstract Java class that is provided by the product. By extending this abstract class, and implementing the  $qetObjectKey()$  Java method, it is possible to have the product use this method to allow URIs to leverage the use of the object key to uniquely identify the CORBA Object.

```
package com.microfocus.rest4corba.ext;
public abstract class CorbaAddOn {
  public org.omg.CORBA.Object string_to_object(String ref) 
{
    return null;
   }
  public String 
getObjectKey(org.omg.CORBA.portable.ObjectImpl obj) {
     return null;
   }
```
#### The following is an example of implementing this class:

```
import com.microfocus.rest4corba.ext.CorbaAddOn;
  public class RESTOrbAdapter extends CorbaAddOn {
     @Override
     public String 
  getObjectKey(org.omg.CORBA.portable.ObjectImpl obj) {
        byte[] objectKeyBytes = null;
        // … Retrieve the object key via the ORBs underlying 
  proprietary APIs
        objectKeyBytes = <objkey-bytes>
        return new String(objectKeyBytes);
     }
  }
You must then ensure that the class is compiled and present on the
```
Connectors classpath. When the connector runs and a URI is present with the placeholder {objkey}, the Connector will call the RESTOrbAdapter.getObjectKey() method to retrieve the unique value for the CORBA Object.

# <span id="page-46-1"></span><span id="page-46-0"></span>**idl2rest Options**

<span id="page-46-3"></span>The table below shows the command line flags that the **idl2rest** tool will accept.

<span id="page-46-2"></span>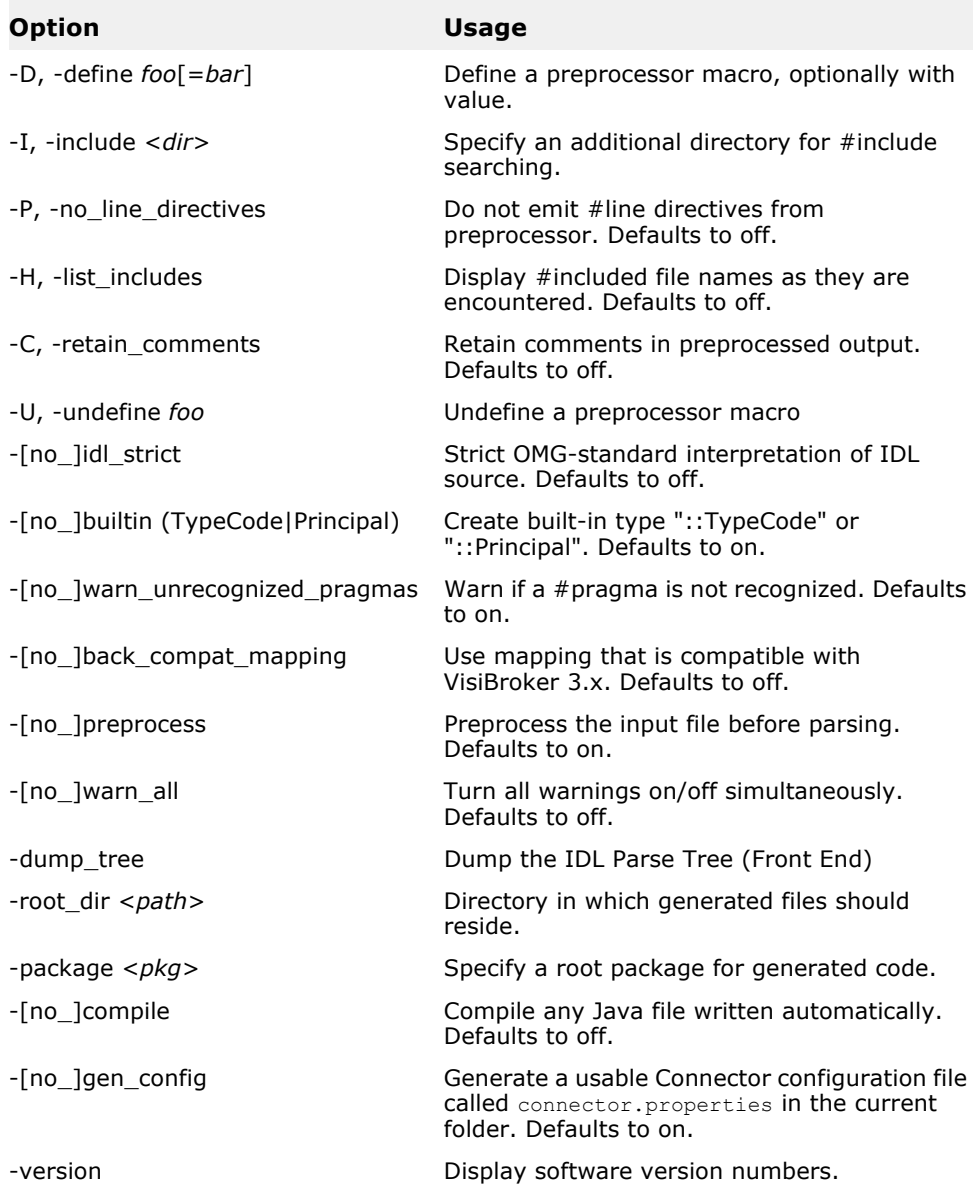

# <span id="page-48-1"></span><span id="page-48-0"></span>**Connector Options**

<span id="page-48-3"></span>The table below shows the command line flags that the rest\_connector Java class will accept.

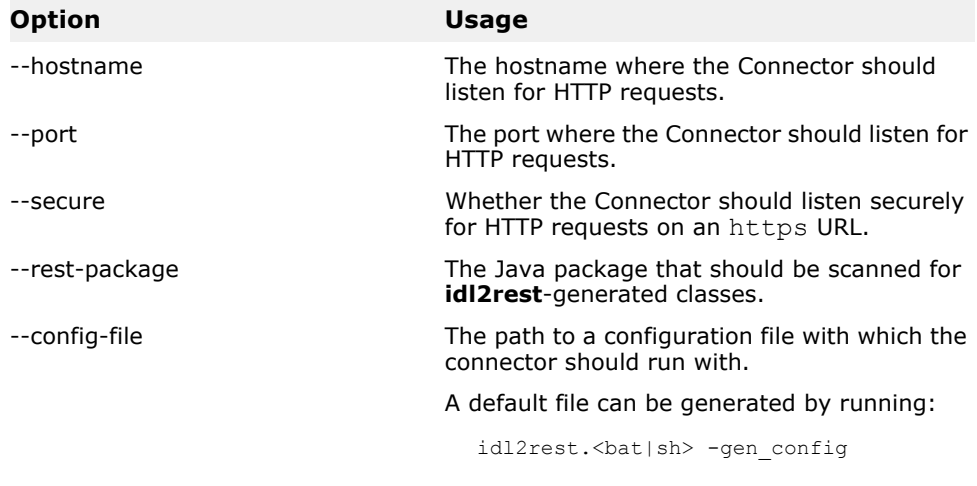

<span id="page-48-4"></span><span id="page-48-2"></span>The rest\_connector script in addition takes the following option.

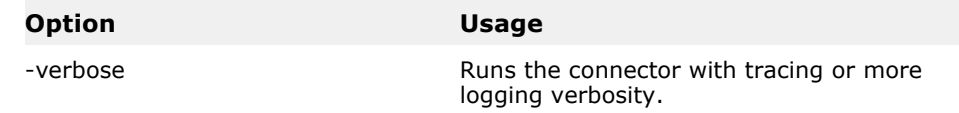

# **Index**

# **C**

Configuration properties [39](#page-42-1), [43](#page-46-1) configuration variables [39](#page-42-2) connector.properties file [39,](#page-42-3) [40,](#page-43-4) [43](#page-46-2) CORBA Add-on for REST installation [5](#page-8-1) installation footprint [6](#page-9-3) CORBA Server running [16](#page-19-5) CORBA System Exceptions [37](#page-40-2) curl [4](#page-7-5), [18](#page-21-0), [22](#page-25-0)

## **D**

Deploying a Connector to Serve an Alternate REST API [23](#page-26-1)

## **E**

Extending the ORB Adapter Class [40](#page-43-5)

## **H**

HTTP response code [37](#page-40-3)

## **I**

idl2rest [1](#page-4-4), [4](#page-7-6), [5](#page-8-2), [13](#page-16-6), [14](#page-17-0), [17](#page-20-0), [20](#page-23-0), [23](#page-26-2), [39](#page-42-4), [43](#page-46-3), [45](#page-48-2) idl2rest compiler [5](#page-8-2), [6](#page-9-4) IDL-RS annotations [27,](#page-30-3) [34](#page-37-2) Installation troubleshooting [11](#page-14-1) Installing the CORBA Add-on for REST [5](#page-8-1)

# **J**

Java class [40](#page-43-6) JSON [29,](#page-32-6) [33,](#page-36-4) [34](#page-37-3) mapping for IDL Types arrays [29](#page-32-7) complex types [29](#page-32-8) enum [30](#page-33-3) primitives [29](#page-32-9) sequences [29](#page-32-7) struct [30](#page-33-4) union [30](#page-33-5)

## **L**

Licensing [10](#page-13-1)

## **O**

Orbix 6 [4,](#page-7-7) [5,](#page-8-3) [6,](#page-9-5) [13](#page-16-7) Orbix 6 deployment environment script [13](#page-16-8)

## **P**

Performing silent installation [9](#page-12-3)

## **R**

Request and Response Wrapping [33](#page-36-5) Request wrappers [33](#page-36-6) Response wrappers [34](#page-37-4) REST Connector [5](#page-8-4), [14](#page-17-1), [17](#page-20-1), [19](#page-22-2), [39](#page-42-5)

rest\_connector [45](#page-48-3) rest\_connector script [45](#page-48-4) rest\_env script [13](#page-16-9) Running the CORBA Server [16](#page-19-5)

## **S**

**Scripts** Orbix 6 deployment environment script [13](#page-16-8) rest\_connector [45](#page-48-4) rest\_env [13](#page-16-9) vbroker [13](#page-16-10) Silent installation performing [9](#page-12-3) silent installation [9](#page-12-4) Silent installer [9](#page-12-5) Silent installer properties file [9](#page-12-6) system exception mapping [37](#page-40-4)

### **T**

TLS certificates [19](#page-22-3) Troubleshooting [11](#page-14-1) Typetest example [13](#page-16-11) running [16](#page-19-6) structure [15](#page-18-3)

## **V**

vbroker script [13](#page-16-10) VisiBroker [4](#page-7-8), [5](#page-8-5), [6](#page-9-6), [13](#page-16-12)

### **W**

**Wrappers** request [33](#page-36-6) response [34](#page-37-4)

## **X**

XML [29,](#page-32-10) [33,](#page-36-7) [34,](#page-37-5) [35](#page-38-0) mapping for IDL Types [31](#page-34-5) complex [31](#page-34-6) enum [31](#page-34-7) primitives [31](#page-34-8) struct [31](#page-34-9) union [32](#page-35-1)

48 Micro Focus® | CORBA® Add-on for REST Installation and User Guide